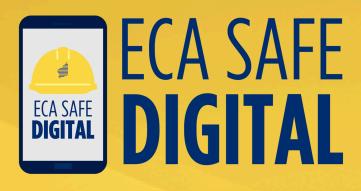

# Manual USING THE TOOLS

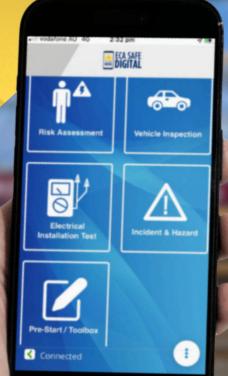

## Contents

| 1 | Pre-Start / Toolbox Tool          | 03   |
|---|-----------------------------------|------|
| 2 | Vehicle Inspection Tool           | 08   |
| 3 | Risk Assessment Tool              | 12   |
| 4 | Electrical Installation Test Tool | 18   |
| 5 | Incident Report Tool              | 24   |
| 6 | Hazard Report Tool                | . 29 |

## About this manual

This Manual is designed to help members use the ECA Safe Digital tools, guiding users through each tool with simple instructions and graphics.

For more information on using the ECA Safe Digital App, please refer to the Frequently Asked Questions, available on the ECA WA Safety page at https://ecawa.org.au/advice/safety/eca-safe-digital

If you have any questions, please contact ECA WA on (08) 6241 6100.

# How to use the **Pre-Start / Toolbox** tool

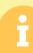

1

### Pre-start Meeting

A tool to record all the key aspects of a site-based pre-work safety meeting. **Toolbox** A tool used to record the agenda and minutes of regular toolbox meetings and talks.

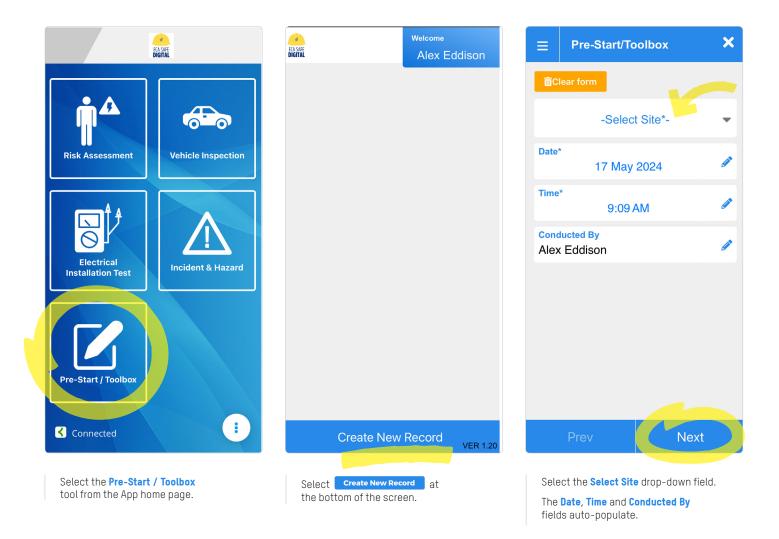

How to use the **Pre-Start / Toolbox** tool

| ≡    | Pre-Start/Toolbox | ×    |
|------|-------------------|------|
| ШС   | lear form         |      |
|      | -Select Site*-    |      |
| Se   | earch             |      |
| VJ   | gıggı             |      |
| Ge   | eohg              |      |
| Le   | ederville         |      |
| Ye   | egji              |      |
| Ot   | her               |      |
| Date | *<br>17 May 2024  | Ø    |
| Time | *<br>9:11 AM      | Ø    |
|      |                   |      |
|      | Prev              | Next |

| ≡                           | Pre-Start/Toolbox    | ×   |
|-----------------------------|----------------------|-----|
| <mark>ات</mark>             | ear form             |     |
| <mark>Site*</mark><br>1 Blo | oggs Street, Perth   | •   |
| Perth                       | ggs Street           |     |
| Date                        | 17 May 2024          |     |
| Time                        | *<br>9:11 AM         |     |
|                             | lucted By<br>Eddison |     |
|                             |                      |     |
|                             |                      |     |
|                             | Prev Next            | > ) |
|                             |                      |     |

| ≡           | Pre-Start/To            | olbox                                        |        | × |  |  |
|-------------|-------------------------|----------------------------------------------|--------|---|--|--|
|             | Pre-Start Safety Talk   |                                              |        |   |  |  |
| Any<br>work | safety concerns f<br>?* | rom yeste                                    | rday's |   |  |  |
|             | Yes                     |                                              | No     |   |  |  |
| Safe        | ety Topic               |                                              |        | Ø |  |  |
|             |                         |                                              |        |   |  |  |
|             | Today's                 | Weather                                      |        |   |  |  |
| ŵ           | ×                       | <b>,,,,</b> ,,,,,,,,,,,,,,,,,,,,,,,,,,,,,,,, | ನೆ     | 4 |  |  |
| Wea         | ather*                  |                                              |        |   |  |  |
|             | Prev Next               |                                              |        |   |  |  |

You can choose from an existing site in the drop-down list or you can add your own by selecting **Other**.

Once you have selected the site, select **Next**.

Confirm if there are any safety concerns from yesterday's work.

## How to use the **Pre-Start / Toolbox** tool

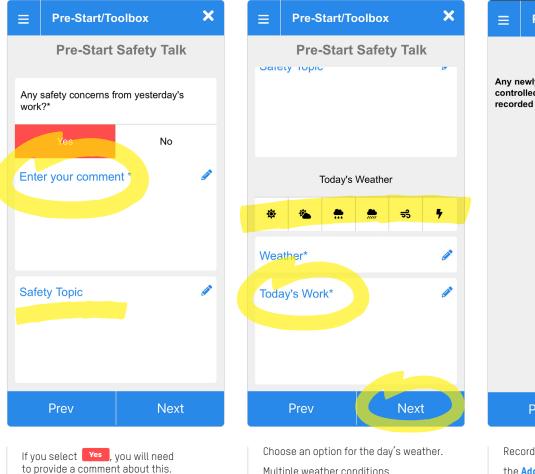

For Toolboxes, enter the topic in the **Safety Topic** field.

Choose an option for the day's weather. Multiple weather conditions can be selected. Briefly describe the day's work.

Select Next .

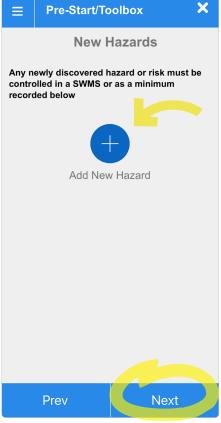

Record any new hazards by selecting the Add New Hazard button. Multiple New Hazards can be entered. Select Next.

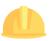

How to use the **Pre-Start / Toolbox** tool

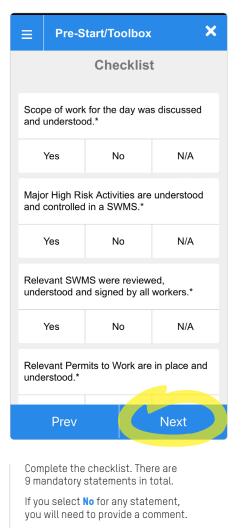

When you have finished, select Next

|     | Pre-Star    | t/Toolbox   | ×   |
|-----|-------------|-------------|-----|
|     | A           | ttendees    |     |
| Com | nments fron | n the floor | Ø   |
|     |             |             |     |
|     |             |             |     |
|     |             | +           |     |
|     | Add T       | ēam Member  |     |
|     |             |             |     |
|     |             |             |     |
|     |             |             |     |
|     | Prev        | Ne          | ext |

Record any comments from the floor in the text box.

Add the team members present via the **Add Team Member** button.

If you have people (e.g. sub-contractors) attending your toolbox who are not registered users of the ECA Safe Digital App, you can capture their names in the **Comments from the floor** text box.

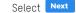

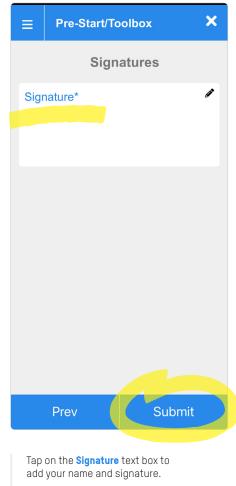

Select Submit

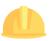

# How to use the **Pre-Start / Toolbox** tool

| ECA SME<br>DIGITAL                                                                                              | <sub>Welcome</sub><br>Alex Eddison |
|----------------------------------------------------------------------------------------------------|------------------------------------|
| 17/05/2024                                                                                                    |                                    |
| Site: 1 Bloggs Street, Per<br>Address: 1 Bloggs Street<br>WA 6000 Australia<br>Date: 17-5-2024<br>Time: 9:11 am |                                    |
|                                                                                                    |                                    |
|                                                                                                    |                                    |
|                                                                                                    |                                    |
|                                                                                                    |                                    |
|                                                                                                    |                                    |
|                                                                                                    |                                    |
| Create New                                                                                                    | Record                             |

A copy of your submission will appear on the home page of the tool.

Click the **green email button** on the right to send a copy of the submission to anyone.

Please note that you can also email submissions from the console.

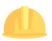

# How to use the **Vehicle Inspection** tool

f

2

#### Vehicle Inspection

A tool to record the systematic inspection of a vehicle for roadworthiness.

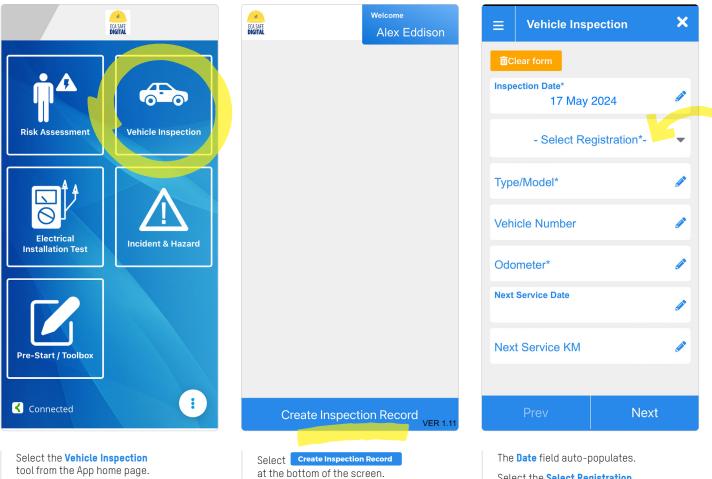

Select the **Select Registration** drop-down field.

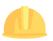

How to use the **Vehicle Inspection** tool

2

| ×          |
|------------|
|            |
| ø          |
| •          |
|            |
|            |
|            |
| <i>(</i> ) |
|            |
|            |

You can choose from an existing vehicle in the drop-down list or you can add your own by selecting **Other**.

Complete the other fields where relevant and select **Next**.

| ≡                                                              | Ve | hicle Insp                   | pection      | ×         |  |
|----------------------------------------------------------------|----|------------------------------|--------------|-----------|--|
| Inspection Checklist                                           |    |                              |              |           |  |
| FAULT 1 – Minor fault can be rectified to continue to operate. |    |                              |              |           |  |
| FAUL1<br>immed                                                 |    | tequires rep<br>v.           | orting to ma | inagement |  |
|                                                                |    | ock out and<br>oction requir |              |           |  |
| General Visual Inspection*                                     |    |                              |              |           |  |
| OK Fault 1 Fault 2 Fault 3                                     |    |                              |              | Fault 3   |  |
| Cleanliness inside unit*                                       |    |                              |              |           |  |
| 0                                                              | к  | Fault 1                      | Fault 2      | Fault 3   |  |
| Tyre inflation*                                                |    |                              |              |           |  |
| ~                                                              | V  | Foult 1                      | Equit 2      | Foult 2   |  |
| Prev Next                                                      |    |                              |              |           |  |

Complete the **Inspection Checklist**. There are 17 statements in total.

Statements with an asterix are mandatory.

| ≡                        | Vel                              | hicle Insp                  | ection        | ×         |
|--------------------------|----------------------------------|-----------------------------|---------------|-----------|
|                          | In                               | spectio                     | n Check       | list      |
|                          |                                  | inor fault ca<br>operate.   | in be rectifi | ed to     |
|                          | <mark>F 2</mark> – R<br>diately. | equires rep                 | orting to ma  | anagement |
|                          |                                  | ock out and<br>ction requir |               |           |
| Gen                      | eral Vi                          | sual Inspec                 | tion*         |           |
| 0                        | к                                | Fault 1                     | Fault 2       | Fault 3   |
| Enter your comment *     |                                  |                             |               |           |
| Cleanliness inside unit* |                                  |                             |               |           |
| Prev Next                |                                  |                             |               |           |
|                          |                                  |                             |               |           |

If you select a **Fault** for any statement, you will need to provide a comment.

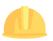

### How to use the Vehicle Inspection tool

2

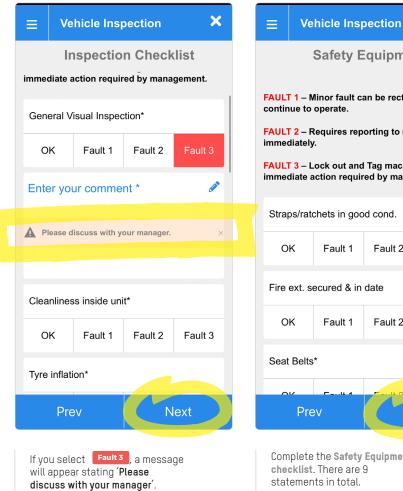

When you have finished, select Next

|              | Safety Equipment                                                            |          |         |  |  |
|--------------|-----------------------------------------------------------------------------|----------|---------|--|--|
|              | FAULT 1 – Minor fault can be rectified okay to continue to operate.         |          |         |  |  |
|              | FAULT 2 – Requires reporting to management immediately.                     |          |         |  |  |
|              | FAULT 3 – Lock out and Tag machine immediate action required by management. |          |         |  |  |
| Straps/rate  | chets in goo                                                                | od cond. |         |  |  |
| ОК           | Fault 1                                                                     | Fault 2  | Fault 3 |  |  |
| Fire ext. se | ecured & in                                                                 | date     |         |  |  |
| ок           | Fault 1                                                                     | Fault 2  | Fault 3 |  |  |
| Seat Belts*  |                                                                             |          |         |  |  |
| 01           | E a cutto d                                                                 | F        | F4.2    |  |  |
| Prev Next    |                                                                             |          |         |  |  |

X

Complete the Safety Equipment checklist. There are 9 statements in total.

Statements with an asterix are mandatory.

When you have finished, select Next

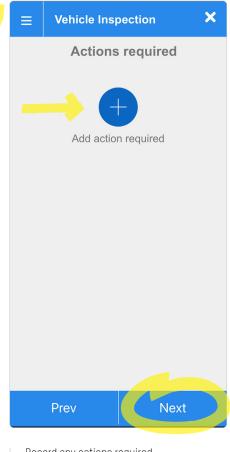

Record any actions required by selecting the Add action required button.

Multiple Actions can be entered.

How to use the **Vehicle Inspection** tool

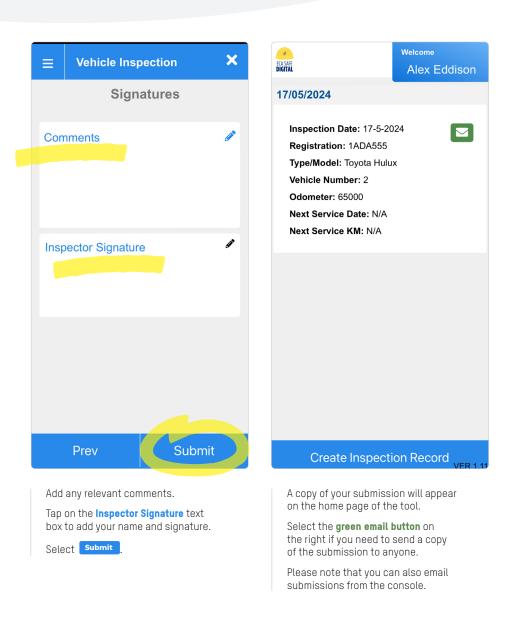

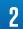

# How to use the **Risk Assessment** tool

#### Risk Assessment Checklist

This tool provides workers with a quick, easy and appropriate method of identifying work site hazards and the necessary controls prior to the commencement of work.

#### Safe Work Method Statement

This is a tool that provides a method of assessing applicable SWMS related to related to high risk construction work and additional controls that might be necessary to make the SWMS specific to site.

#### Special feature: Auto-save

You can close out of a Risk Assessment submission at any time and your work will be saved. Simply select the 🗙 in the top right corner of the screen and your draft submission will be saved on the home page of this tool. Incomplete submissions will be shaded blue. Tap on the draft submission to reopen it and continue with your submission. Completed submissions will be shaded green.

<image>

from the App home page.

ECA SAFE Alex Eddison 1 Bloggs Street... 17/05/2024 Submitted Job No. 123 ì Site: 1 Bloggs Street, Perth  $\searrow$ GPS:-31.860704.115.814076 Updated by:Alex Eddison 1 Bloggs Street... 16/06/2022 Submitted Job No. F Î Site: 1 Bloggs Street, Perth  $\searrow$ GPS:-32.127553,115.801464 Updated by:test user2 1 Bloggs Street... 15/06/2022 Submitted Job No. Vv Ē Site: 1 Bloggs Street, Perth  $\sim$ GPS:-31.767496,115.825078 Updated by:test user2 15/06/2022 Submitted 133 trick st Create New Assessment Select Create New Assessment at the bottom of the screen.

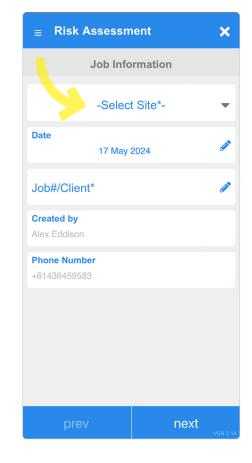

The **Date**, **Created by** and **Phone number** fields auto-populate. Select the **Select Site** drop-down field.

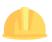

### How to use the **Risk Assessment** tool

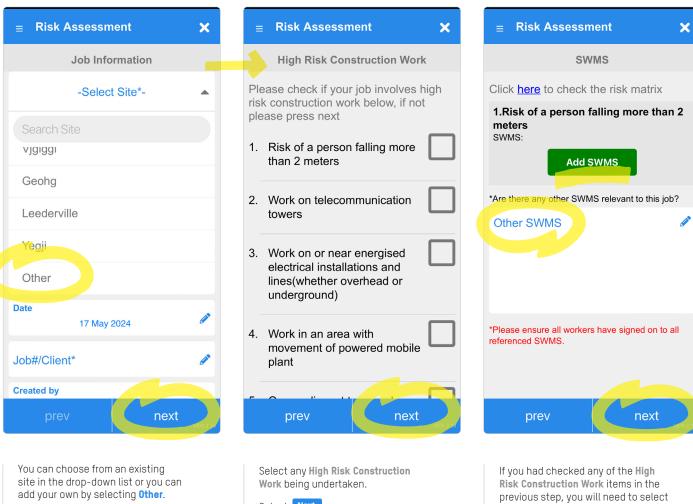

Complete the other fields where relevant and select Next

Select Next

the relevant SWMS on this screen. Your signed SWMS can be loaded via the console.

If **Other SWMS** are in use, capture them here (e.g. sub-contractors).

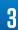

## How to use the **Risk Assessment** tool

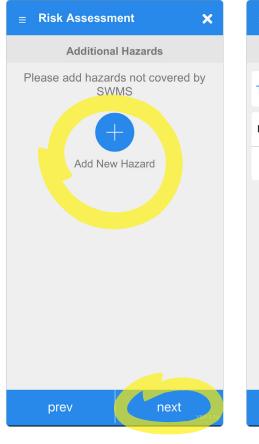

Add any additional site hazards not covered under the selected SWMS and include a control, using the Add New Hazard button.

Multiple new hazards can be added.

Select Next

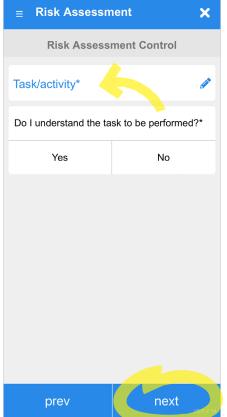

If a High Risk Construction Work item was not selected on the previous screen, you are driven to a basic **Risk Assessment Control** Checklist.

Briefly describe the task or activity you will be undertaking and confirm whether you understand the task.

Select Next

| =  | Risk Assessment                          | ×        |
|----|------------------------------------------|----------|
|    | Hazard                                   |          |
|    | nat are the relevant hazards and ntrols? |          |
| 1. | Electricity                              |          |
| 2. | Working at height(less than 2 meters)    |          |
| 3. | Excessive noise                          |          |
| 4. | Exposure to asbestos                     |          |
| 5. | Fumes / dust                             |          |
| 6. | Hazardous substances                     |          |
| 7. | Lighting / visibility                    |          |
|    | prev next                                | VER 2.14 |

Complete the Hazard checklist.

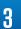

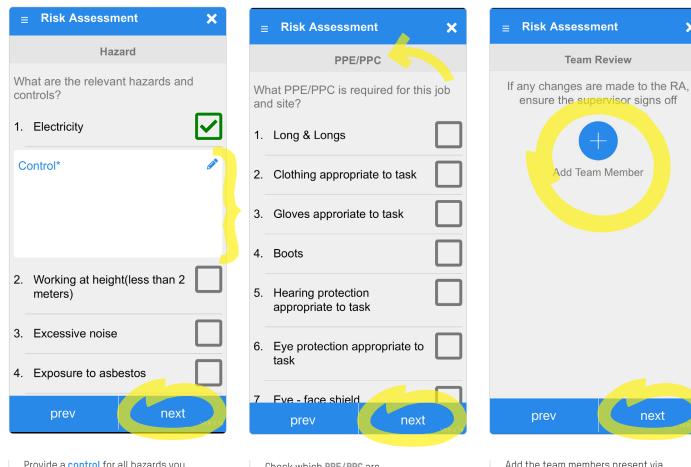

Provide a **control** for all hazards you selected in the previous step.

Select Next

Check which PPE/PPC are required for the job and site.

Select Next

Add the team members present via the Add Team Member button. You can only select from registered users of the NECA Safe Digital App.

next

If you are the only team member, skip this section by selecting next and enter your details on the next screen (Supervisor Review).

Select Next

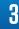

×

## How to use the **Risk Assessment** tool

3

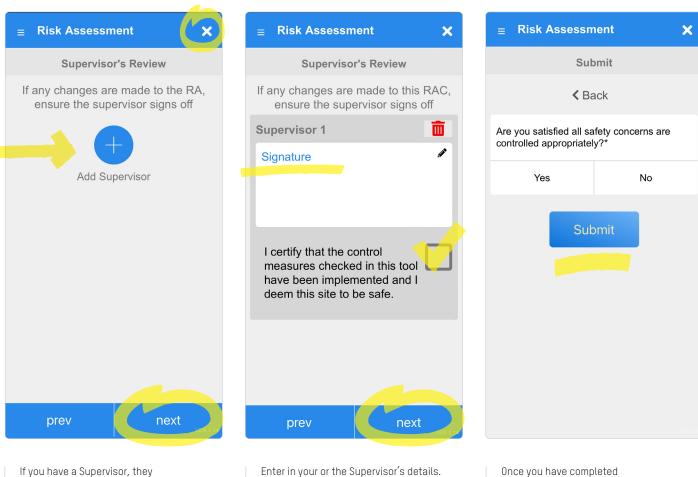

If you have a Supervisor, they need to review and sign-off on the Risk Assessment.

Add the Supervisor via the Add Supervisor button. If they are unavailable, press the X in the top right corner of the screen. This will save what you have already completed and you can re-open the submission on your device when your Supervisor is available.

If there is no Supervisor, you can complete this section.

Select Next

Enter in your or the Supervisor's details

your submission, select

the Submit button.

You or the Supervisor need to check the box to certify that the control measures have been implemented and the site is deemed safe.

## How to use the Risk Assessment tool

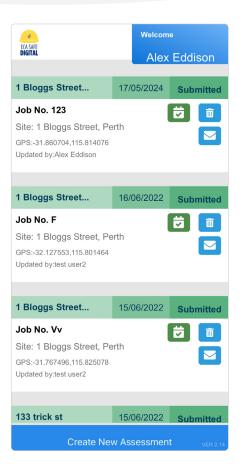

A copy of your submission will appear on the home page of the tool.

You have the following options:

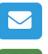

~

Π

Email a copy of the submission to anyone.

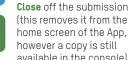

(this removes it from the home screen of the App, however a copy is still available in the console).

**Delete** the submission. If you do this, it will also be deleted from the console.

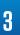

# How to use the **Electrical Installation Test** tool

i

### **Electrical Installation Test**

A Tool that records the testing of installations to the requirements of AS/NZS 3000:2018.

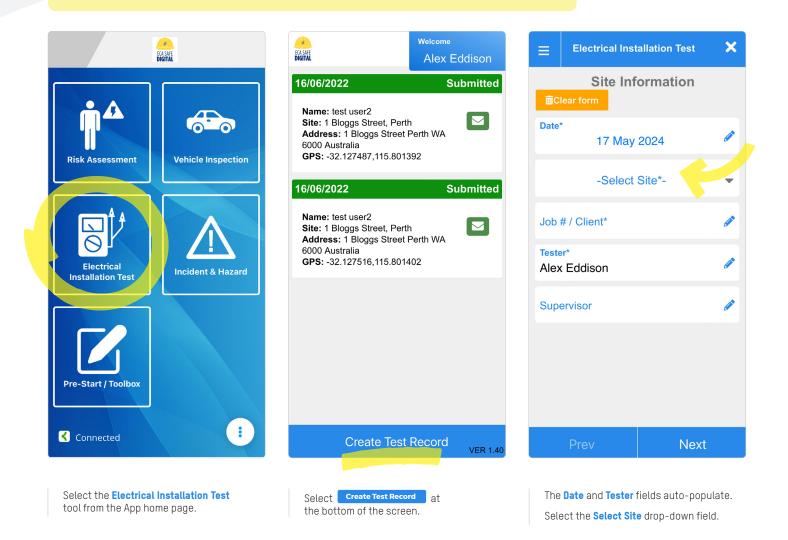

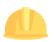

How to use the **Electrical Installation Test** tool

4

| ≡    | Electrical Installation Test | × |
|------|------------------------------|---|
| Ē    | Site Information             |   |
| Date |                              |   |
|      | 17 May 2024                  |   |
|      | -Select Site*-               | • |
| Se   | earch                        |   |
| vj   | gıggı                        |   |
| G    | eohg                         |   |
| Le   | ederville                    |   |
| Ye   | egji                         |   |
| Of   | ther                         |   |
| Job  | # / Client*                  |   |
|      | Prev                         | t |

| ≡                 | Electrical Inst | allation Test | × |  |  |
|-------------------|-----------------|---------------|---|--|--|
|                   | Test Inf        | ormation      |   |  |  |
| Mete              |                 | ø             |   |  |  |
|                   | Main Earth      |               |   |  |  |
| Visual Inspection |                 |               |   |  |  |
| Tag & Paint       |                 |               |   |  |  |
| Mair              | n Earth R(Ω)    |               | Ø |  |  |
|                   | Pass            | Fail          |   |  |  |
|                   |                 |               |   |  |  |
|                   |                 |               |   |  |  |
|                   |                 |               |   |  |  |
|                   | Prev            | Next          |   |  |  |

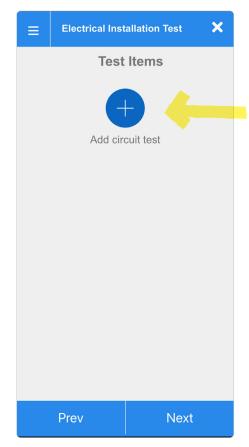

You can choose from an existing site in the drop-down list or you can add your own by selecting **Other**.

Complete the other fields where relevant and select **Next**.

Complete relevant fields and select Next.

Add a circuit test by selecting the **Add circuit test** button.

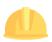

19

How to use the **Electrical** Installation Test tool

| ≡ ■     | ectrical Inst | tallation Test | × | ≡           | Electrical Inst   | allation Test | × |
|---------|---------------|----------------|---|-------------|-------------------|---------------|---|
|         | Test          | Items          |   |             | Test              | Items         |   |
| Circuit | Test 1        |                | Ô | Circ        | cuit Test 1       |               | Ô |
|         |               |                |   | Test        | Point/ Circuit ID | *             | ø |
|         | Add cir       | cuit test      |   | Neut        | tral No*          |               |   |
|         |               |                |   |             | - Circuit Con     | figuration*-  | - |
|         |               |                |   |             | - Cable           | Size*-        | - |
|         |               |                |   | - Protectio | n Size*-          | •             |   |
|         |               |                |   |             | - Protectio       | n Type*-      | - |
|         |               |                |   |             |                   |               | _ |
| Pr      | ev            | Next           |   |             | Prev              | Next          |   |

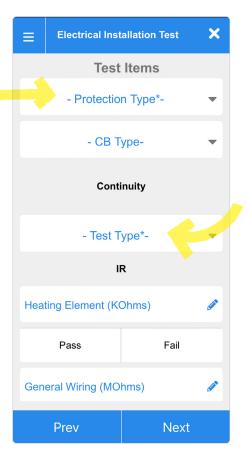

Click on the Circuit Test 1 text to open the test.

You can add as many Test Items as you require.

Enter in the test point or circuit ID and the neutral number.

Select the circuit configuration, cable size and protection size from the drop-down options.

Select the **protection type** from the drop-down options and if relevant, the **CB type**.

Under the **Continuity** heading, select whether it is a dead or live test - this will provide you with different fields depending on your selection.

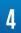

How to use the **Electrical Installation Test** tool

| ≡     | Electrical Inst               | allation Test | × |  |  |
|-------|-------------------------------|---------------|---|--|--|
|       | Test                          | Items         |   |  |  |
|       | Conti                         | nuity         |   |  |  |
|       | Type*<br>Id Test              |               | • |  |  |
| Click | here to check table           | 8.2           |   |  |  |
| Eart  | Earth Resistance ( $\Omega$ ) |               |   |  |  |
| Rph   | Rphe Phase Earth (Ω)          |               |   |  |  |
| Max   | Max Rphe Table (Ω)            |               |   |  |  |
|       | Pass Fail                     |               |   |  |  |
|       | IR                            |               |   |  |  |
| Hea   | Heating Element (KOhms)       |               |   |  |  |
|       | Prev Next                     |               |   |  |  |

× **Electrical Installation Test** Ξ **Test Items** Continuity Test Type\* -Live Test Click here to check table 8.1 Rphe (Ω) Ì Max Rphe ( $\Omega$ ) 1 Pass Fail IR Heating Element (KOhms) D Pass Fail Prev Next

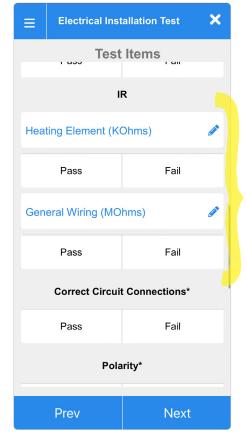

If you select **Dead test**, you can access table 8.2 from the Wiring Rules for reference, and you will see the following fields. If you select **Live test**, you can access table 8.1 from the Wiring Rules for reference, and you will see the following fields. Complete the IR section, if relevant.

4

How to use the **Electrical** Installation Test tool

Δ

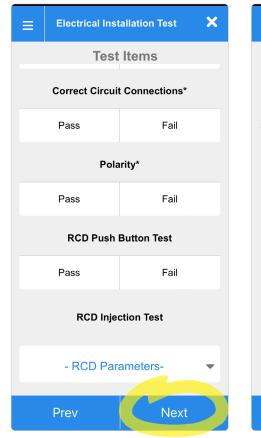

Record a Pass or Fail for correct circuit connections, polarity, RCD push button test, RCD injection test and select the RCD parameters from the drop down.

Add another circuit test if required, otherwise select Next

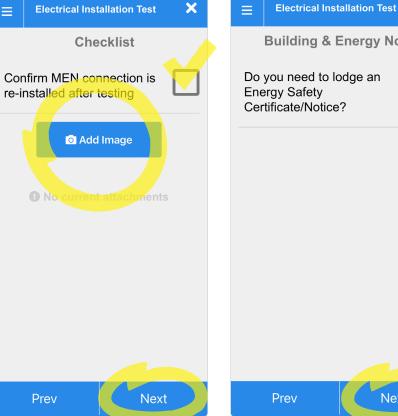

If relevant, check the box to confirm that the MEN connection has been re-installed.

Select the Add Image button if you would like to add a photograph to the test submission. You can choose from an existing photo or take one now.

Select Next

**Building & Energy Notice** Do you need to lodge an **Energy Safety** Certificate/Notice? Next Check the box if you need to lodge a certificate or notice

×

with Building and Energy. If you don't, leave the box

unchecked and select Next

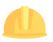

How to use the **Electrical** Installation Test tool

Δ

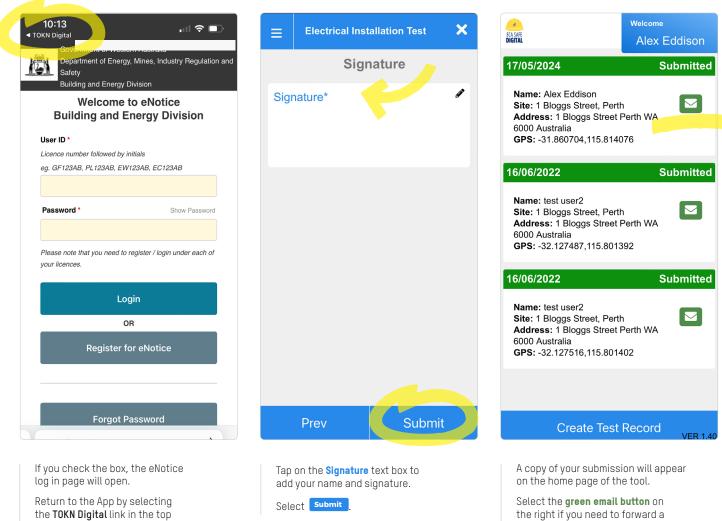

the TOKN Digital link in the top left corner of the screen.

copy of the submission to anyone.

# How to use the **Incident Report** tool

i

#### **Incident Report**

A tool to record incidents or potential occurrences which cause or may cause an injury, illness, environmental damage or property damage.

### Special feature: Auto-save

You can leave an Incident Report submission at any time and your work will be saved. Simply select the 🗙 in the top right corner of the screen and your draft submission will be saved on the home page of this tool.

Incomplete submissions will be shaded blue. Tap on the draft submission to reopen it and continue with your submission. Completed submissions will be shaded green.

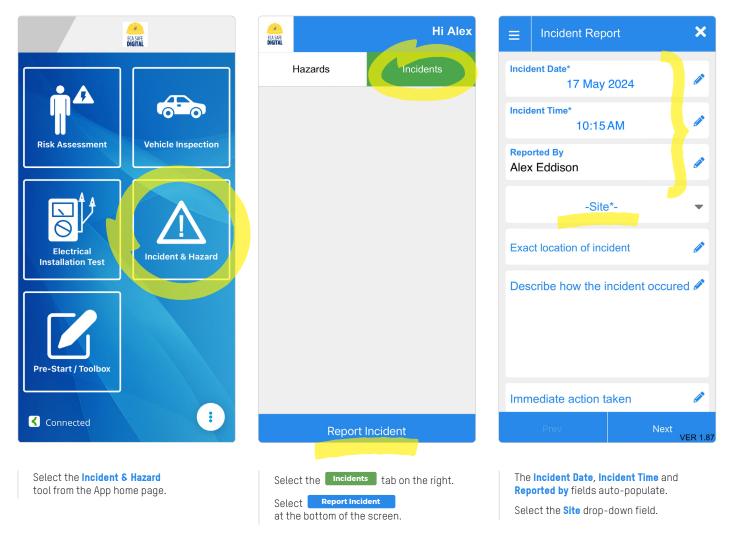

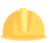

How to use the **Incident Report** tool

| ≡     | Incident Report                     | ×                |
|-------|-------------------------------------|------------------|
| Incid | lent Date*<br>17 May 2024           | Ø                |
| Incid | lent Time*<br>10:15 AM              |                  |
|       | o <mark>rted By</mark><br>< Eddison | Ø                |
|       | -Site*-                             |                  |
|       | earch<br>giggi                      |                  |
| Ge    | eohg                                |                  |
| Le    | ederville                           |                  |
| Ye    | egji                                |                  |
| Ot    | ther                                |                  |
|       | Prev                                | Next<br>VER 1.87 |

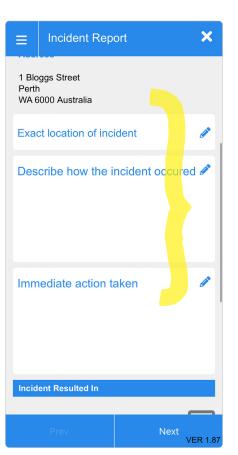

| ≡     | Incident Report                     | ×             |
|-------|-------------------------------------|---------------|
|       |                                     |               |
|       |                                     |               |
| Incid | ent Resulted In                     |               |
| Inju  | ry to employee                      |               |
| Inju  | ry to public                        |               |
| Inju  | ry to Sub-contractor                |               |
| Dar   | mage to property                    |               |
|       | ar miss (dangerous<br>urrence only) |               |
| Env   | vironmental incident                |               |
|       | Prev                                | t<br>VER 1.87 |

You can choose from an existing site in the drop-down list or you can add your own by selecting **Other**.

Record the location of the incident, how it occurred and what action has been taken.

Record what the incident resulted in (more than one box can be checked).

Select Next .

5

5

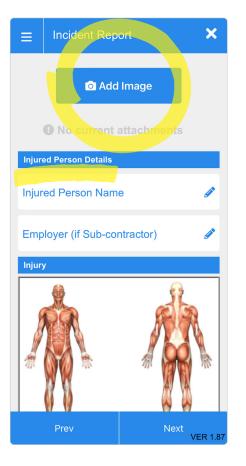

Select the Add Image button if you would like to add a photograph to the Incident Report.

You can choose from an existing photo or take one now.

If relevant, record the name of the injured person and the employer.

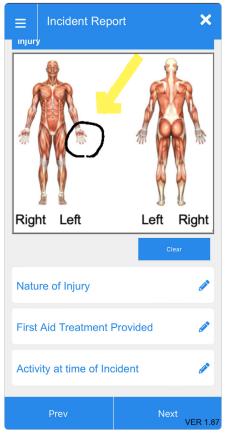

You can highlight the injured area by drawing a circle or line with your finger on the image.

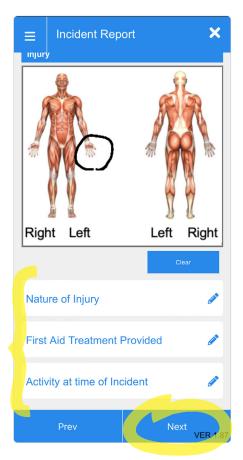

You may record more information about the incident here, including the nature of the injury, what type of first aid was provided and what activity was being undertaken at the time of the incident.

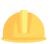

# How to use the **Incident Report** tool

| ≡     | Incident Rep              | ort                                  | ×        |
|-------|---------------------------|--------------------------------------|----------|
| Othe  | r Details                 |                                      |          |
|       | nt, Equipment o<br>naged: | or Property                          |          |
| Was   |                           | e, contractor, clie<br>son involved? | nt or    |
|       | Yes                       | No                                   |          |
| Witne | ess 1                     |                                      |          |
| Nam   | le                        |                                      |          |
| Pho   | ne                        |                                      | <i>.</i> |
|       |                           |                                      |          |
|       | Prev                      | Next                                 | /ER 1.87 |

If relevant, record details about damaged equipment and provide information about any witnesses to the incident (multiple witnesses can be added).

Select Next

| ≡                         | Incident Rep           | ort             | ×          |  |  |
|---------------------------|------------------------|-----------------|------------|--|--|
| -Incident Classification- |                        |                 |            |  |  |
| Lost                      | Time Injury            |                 |            |  |  |
| V                         | /ill the injured/ill p | person be off v | vork?      |  |  |
|                           | Yes                    | No              |            |  |  |
|                           |                        |                 |            |  |  |
|                           | Prev                   | Ne              | xt VEP 197 |  |  |

At this stage you can save what you have completed by clicking on the **X** in the top right corner. The partially completed tool will be shaded blue on the home screen of this tool. Your Manager or Supervisor can then complete the rest of the submission on your device at a convenient time.

If you do not have a Manager or Supervisor, continue with the submission.

Select an **Incident Classification** from the drop-down and provide details if this incident is a **Lost Time Injury**.

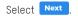

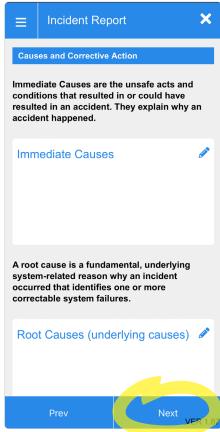

In this section you may record information about the immediate causes, underlying causes, corrective actions and a management summary.

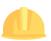

| ■ Incident Report | K ECA SAFE        |                                                                                                    |                          | Hi A   |
|-------------------|-------------------|----------------------------------------------------------------------------------------------------|--------------------------|--------|
| Signature*        | i                 | Hazards                                                                                                    | Incid                    | lents  |
|                   | Site:             | 1 Bloggs                                                                                                    | 17/05/2024               | Submit |
|                   | Inc<br>Inc<br>Per | ident Date: 17/05/2<br>ident Time: 10:15 a<br>ident Address: 1 B<br>th WA 6000 Australi<br>ported by: Alex Edo | am<br>loggs Street<br>ia |        |
|                   |                   | ,                                                                                                    |                          |        |
|                   |                   |                                                                                                    |                          |        |
|                   |                   |                                                                                                    |                          |        |
|                   |                   |                                                                                                    |                          |        |
|                   |                   |                                                                                                    |                          |        |
| Prev Sut          | omit              |                                                                                                    | t Incident               |        |

A copy of your submission will appear on the home page of the tool.

You have the following options:

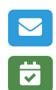

 $\square$ 

d

**Close** off the submission (this removes it from the home screen of the App, however a copy is still available in the console).

Email a copy of the

submission to anyone.

**Delete** the submission. If you do this, it will also be deleted from the console.

Tap on the **Signature** text box to add your name and signature.

Select Submit

5

# How to use the **Hazard Report** tool

i

6

#### Hazard Report

A tool that enables employees to report a hazard to their line Supervisor or Manager via a smart device.

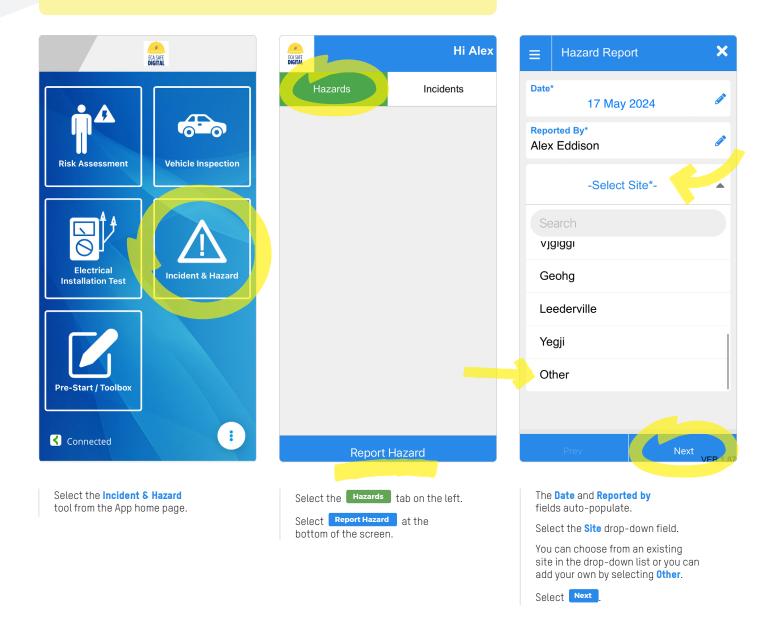

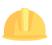

How to use the **Hazard Report** tool

6

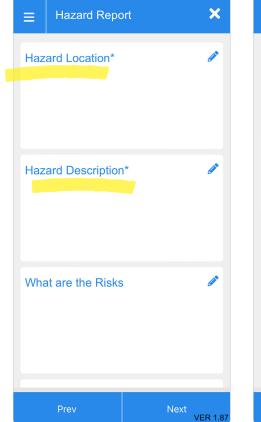

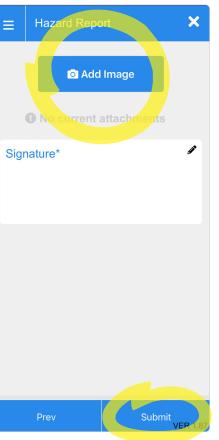

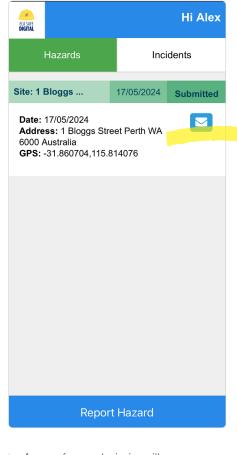

You are required to provide a response to the **Hazard Location** and **Hazard Description** fields.

If relevant, you may also record details about the risks and actions taken.

Select the Add Image button if you would like to add a photograph to the Incident Report. You can choose from an existing photo or take one now.

Tap on the 'Signature' text box to add your name and signature.

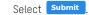

A copy of your submission will appear on the home page of the tool.

Select the **blue email button** on the right if you need to send a copy of the submission to anyone.